# **DDNS Management System User Manual V1.0**

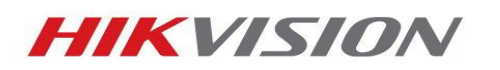

# Table of Contents

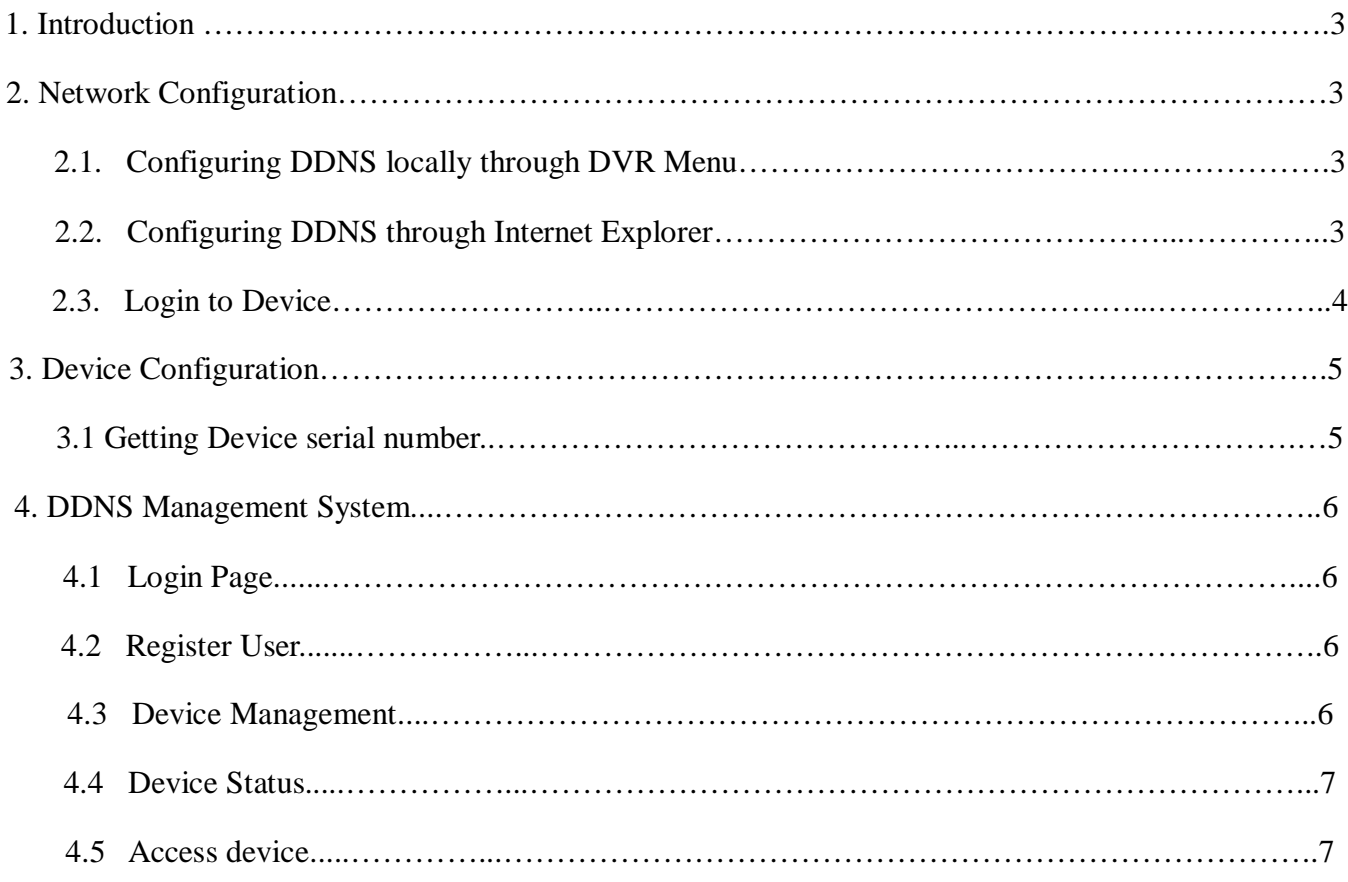

![](_page_1_Picture_3.jpeg)

#### **1. Introduction**

DDNS Management System is the Dynamic Domain Name Server of Hikvision. It provides DDNS service to all Hikvision devices such as DVR's, DVS and IP cameras.

#### **2. Network Configuration**

#### **2.1 Configuring DDNS locally through DVR Menu**

*Hikvision products use the default IP address of 192.0.0.64* You can configure your network settings directly on your DVR menu.

- Enter **Main Menu,**
- Click : **System Configuration,**
- Then: **Network Configuration**

![](_page_2_Picture_155.jpeg)

Manually enter in a valid IP address, Subnet Mask, Default Gateway and preferred DNS Server. When assigning the DVR an IP address, make sure it's in the same network as your local computer.

![](_page_2_Picture_156.jpeg)

*Note:* For United States Customers, DDNS Server address is 173.200.91.74. **For non U.S. customers**, **please contact your corresponding Hikvision Branch for more information**.

Default ports are 8000 for client Port and 80 for HTTP Port. These ports need to be forwarded on your router. Click on link for assistance on port forwarding. http://www.hikvisionusa.com/tech\_tips/Remote%20Access%20Via%20Internet.pdf

#### **2.2 Configuring DDNS through Internet Explorer**

Click on Internet Explorer (32 bit). In the address bar type in the IP address of the device

![](_page_2_Picture_157.jpeg)

![](_page_2_Picture_17.jpeg)

If prompted for ActiveX, allow the installation of the Hikvision application

![](_page_3_Picture_2.jpeg)

*Note*: If you are experiencing problems installing the ActiveX control. The manual ActiveX installation file is available at http://www.hikvision.com/en/us/download\_more.asp?id=944

#### **2.3 Login to Device**

After successfully installing ActiveX, you will be able to login to the device by entering the correct username, password and port number of the device.

![](_page_3_Picture_6.jpeg)

After you login to the device:

Click on the **Config** tab

![](_page_3_Picture_9.jpeg)

- Click on **Remote Config**
- Click on **Parameters Config** (Lower Right Corner) *Note*: If using NVR or HYBRID, skip this step

Parameters Configuration

![](_page_3_Picture_13.jpeg)

 Click on **Network Settings** Input the correct LAN IP address and Default Gateway.

![](_page_4_Picture_2.jpeg)

![](_page_4_Figure_3.jpeg)

 For United States customers, the Hikvision DDNS Server address is 173.200.91.74. **For non U.S. Hikvision customers please contact your local Hikvision Branch.**

#### **3. Device Configuration**

#### **3.1 Getting Device Serial Number**

 Still in **Remote setting**, click on **Device Information**

> *Note*: Write down the Device Serial No. or highlight the number and copy to clipboard. This information will be required during the DDNS setup.

*Note:* We can use a short serial number as well. A Short serial number is partial complete serial number. For example, (403904864) is part of 2DF1- 5140020110624BCCH403904864WC Short serial number can also be found in the label on the box.

![](_page_4_Picture_10.jpeg)

![](_page_4_Picture_11.jpeg)

# **4. DDNS Management System**

# **4.1 Login Page**

Click on Internet Explorer (32 bit) In the address bar, type IP address of DDNS Management Server http://www.hik-online.com/

![](_page_5_Picture_4.jpeg)

# **4.2 Register New User**

If you don't have an account, click **register new user** to create a new user. (Remember your information for future reference)

- Enter **User Name,**
- **Password,**
- **Confirm Password,**
- **Real Name** and
- **Email,**
- Click **OK** to save

![](_page_5_Picture_13.jpeg)

After creating a user, enter in *User name* and *password*. Then click **Login** to enter DDNS Management System.

## **4.3 Device Management**

After login

- Click on **Device Management**
- Then click on **Add** button

![](_page_5_Picture_144.jpeg)

![](_page_5_Picture_20.jpeg)

Enter *Device Alias* name and *Device Serial No.* (Refer to 3.1) By default, *Http Port* is 80. *If http port of device was changed from 80, please enter new port in Http Port field*

![](_page_6_Picture_151.jpeg)

*Note:* Make sure *Device Serial No.* and port number you input are exactly correct, otherwise device cannot register to DDNS server successfully. Device alias names should follow:

- 1) numeric, character and "-";
- 2) start with character, cannot end with "-";
- 3) more than 2 characters.

![](_page_6_Picture_152.jpeg)

Serial number will self adjust after device is added. If user wants to modify device alias, check the box in the left and click **Modify**.

#### **4.4 Device Status**

Click on **Device Status** to show all information of added devices such as Serial number, Dynamic IP, HTTP port, DDNS IP address.

![](_page_6_Picture_153.jpeg)

(Device Status should display *Device Link URL*, a *Dynamic IP* and a *Port number.* As shown above)

#### **4.5 Access device**

To access your device:

- Type in http://www.hik-online.com in IE address bar to access device.
- Login into DDNS Management System, then click device name.

or

 Type in http://www.hik-online.com/alias or http://alias.hik-online.com to login directly into your device

*Note: Alias is your device name*

![](_page_6_Picture_20.jpeg)